## **LCFPD VPN Installation Instructions (PC use only)**

First start by removing the old software:

Open Control panel and go to Programs and Features

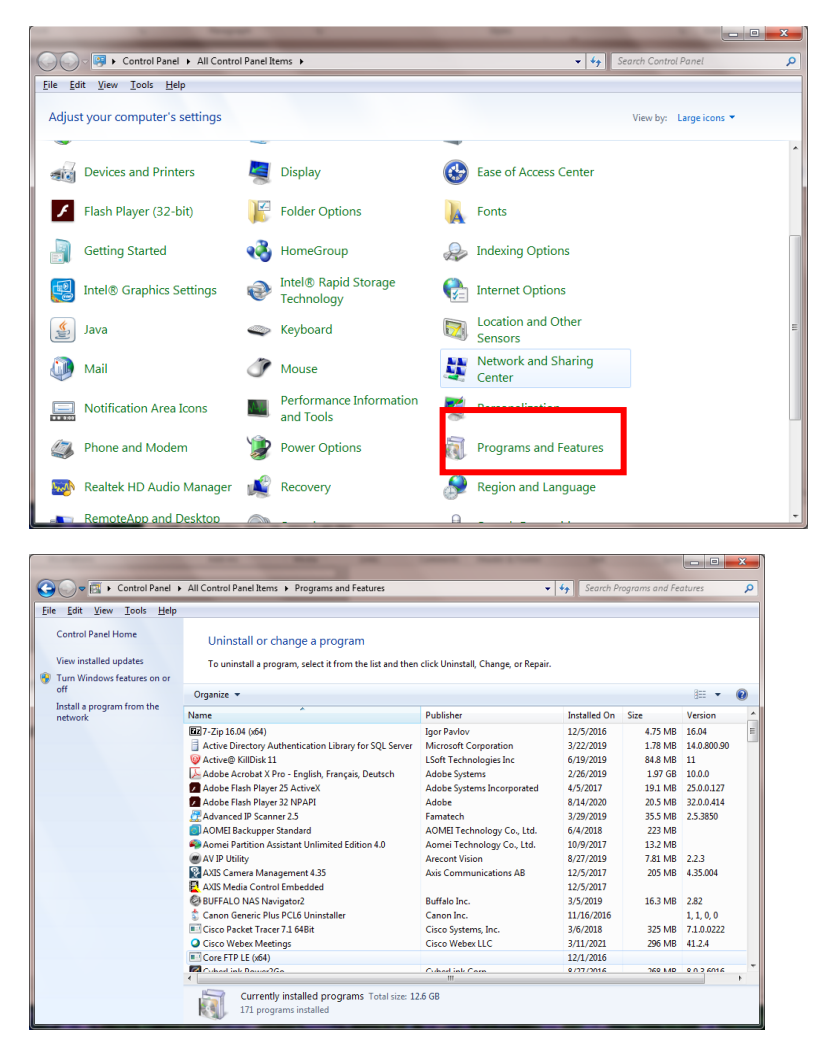

## Find the Pulse Secure Entries

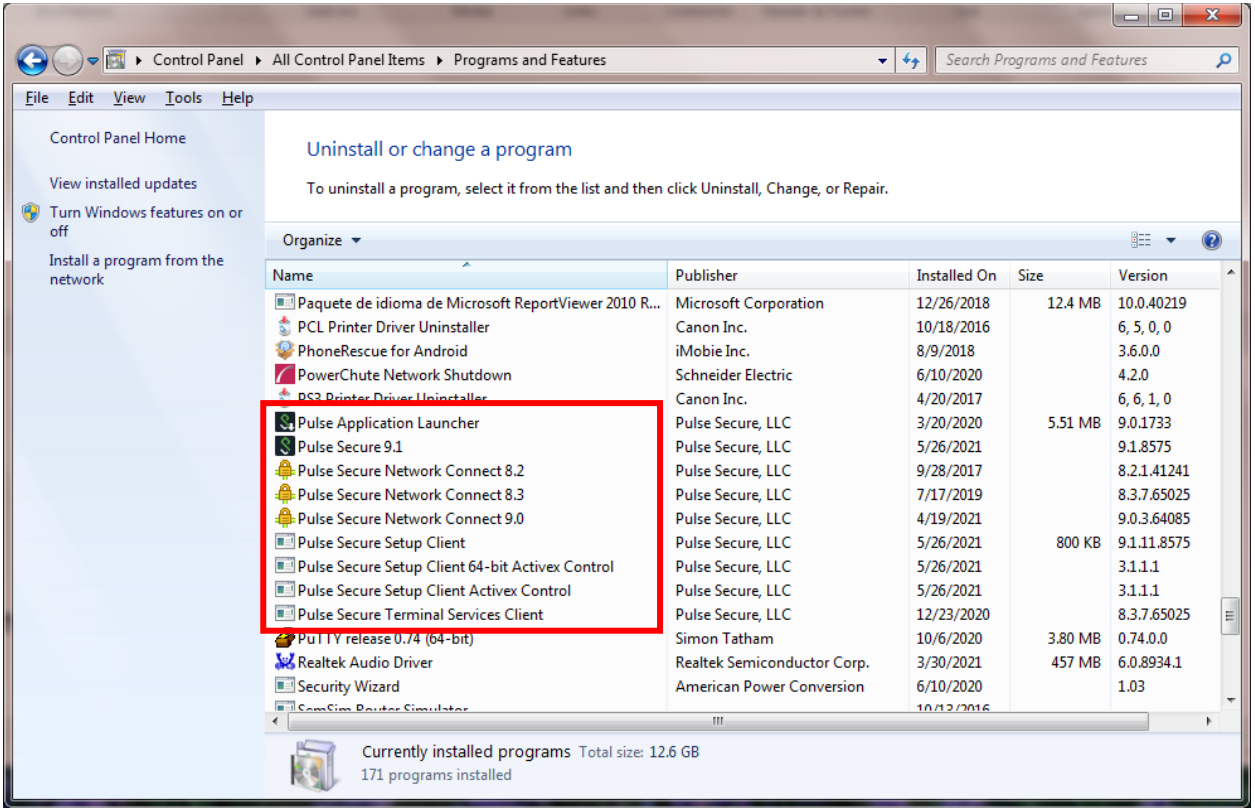

Click on one and then click on uninstall above. Repeat for each Pulse Secure Item until they are all gone.

Restart your computer

Now you can install the new VPN client

Download the install file PulseSecure.x64.msi from FERN, under Information Technology/Software Links

Double click this file to install it.

You will see this window pop up.

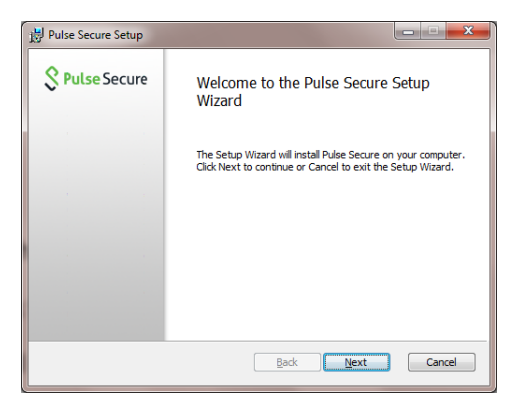

Click Next

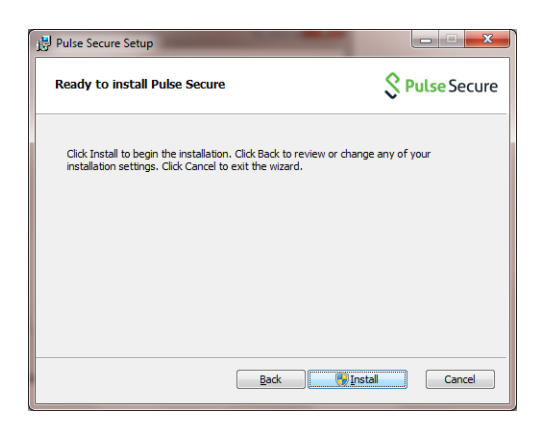

Click Install. It may take a minute before it does something.

You might see a pop up about user account control, click yes.

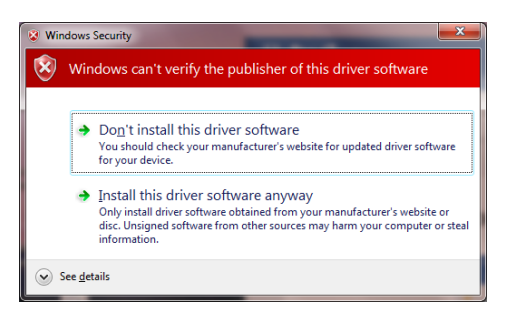

Click on Install this driver software anyway

You may see a couple of blue pop up Windows, click yes or OK to these.

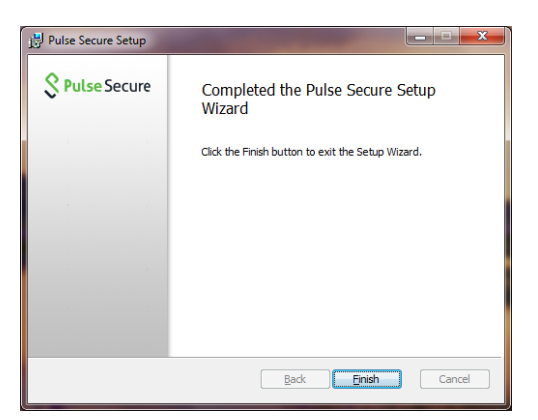

Click finish

Now you should see a new icon down by the time

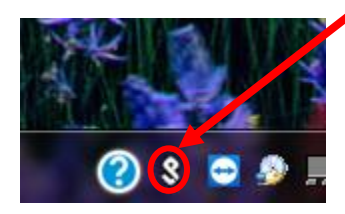

Click on this and then click Open Pulse Secure

## You should see this

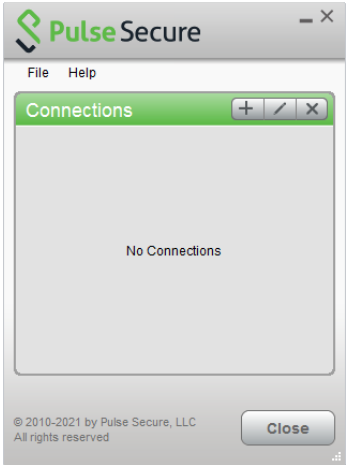

Click on the "+" (plus sign)

Fill in the windows that pops up

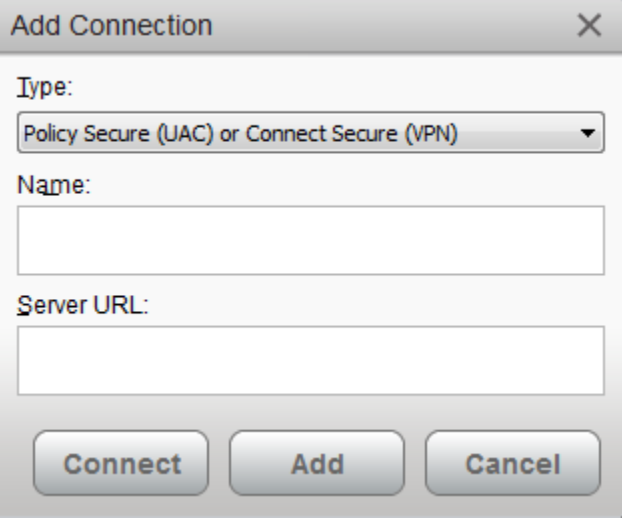

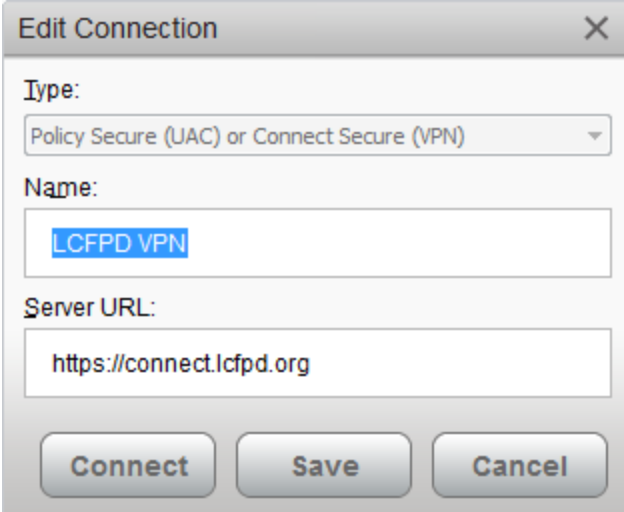

Click save

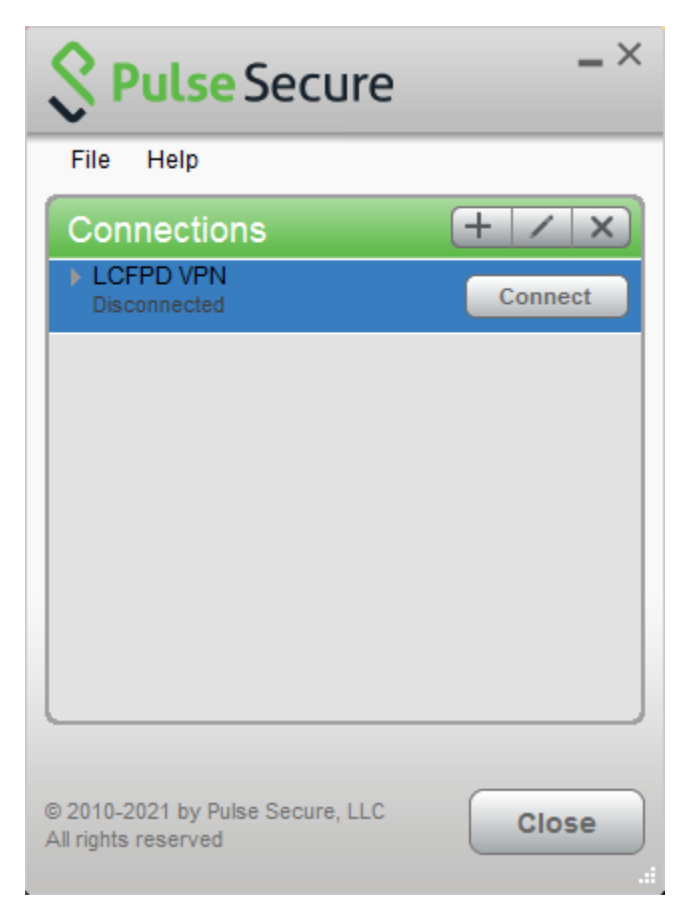

To start a session click connect

Fill in you user name and password and click connect

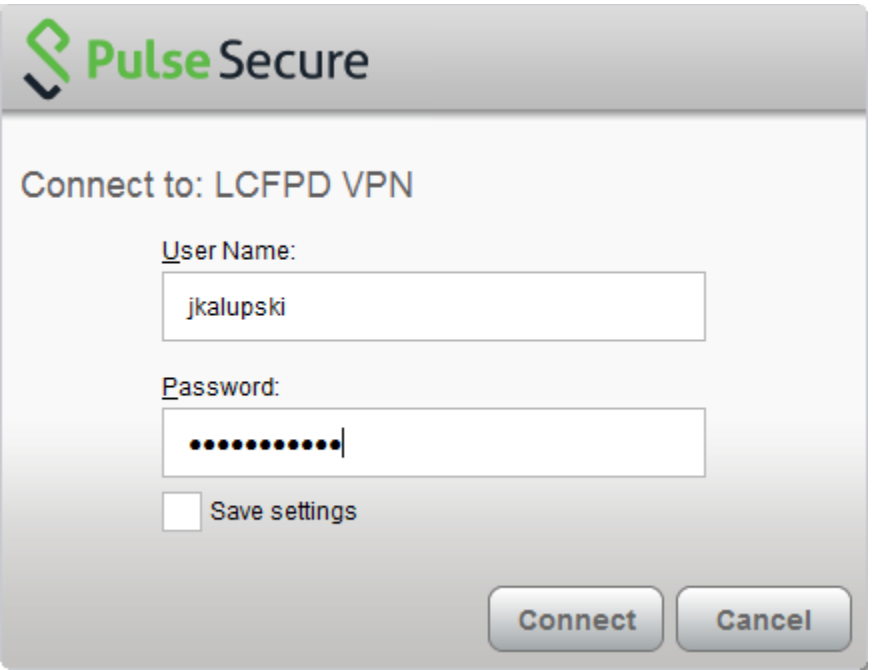